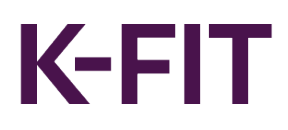

## **Overview**

# **K-FIT investor portal login guide**

Creating a new account

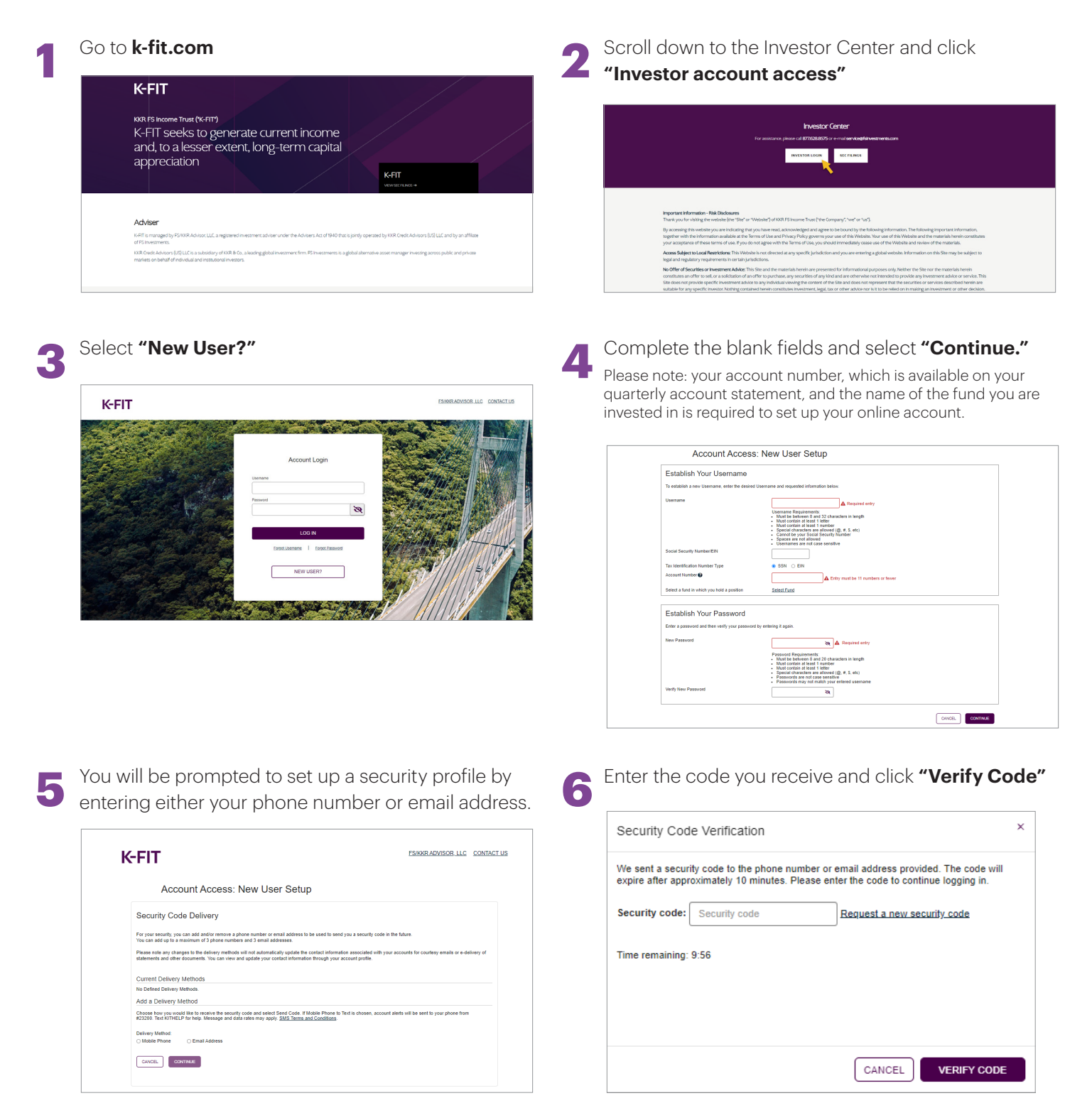

**7** Once your contact information has been updated, select **"Continue." 8** Read the Terms of Use and click **"Accept."**

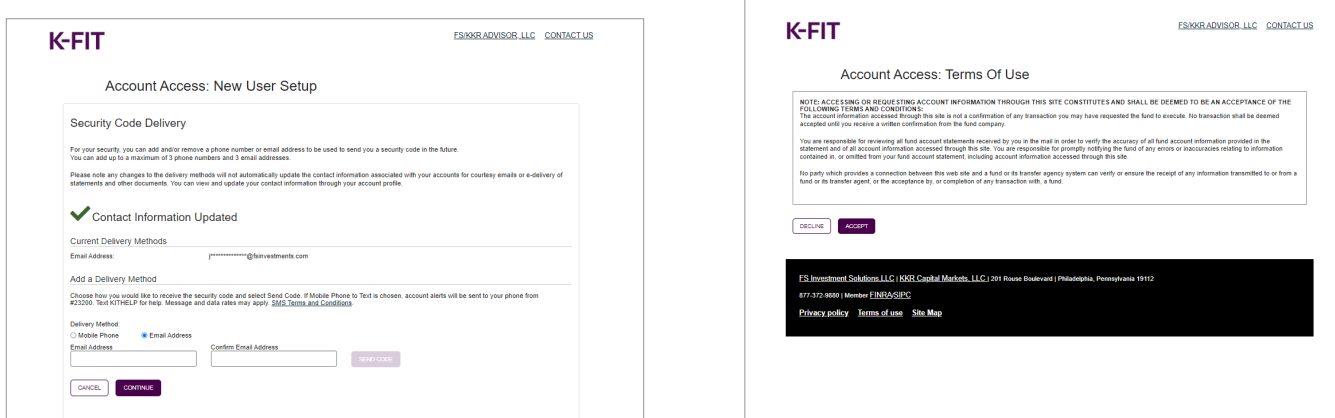

**9** Once successfully logged in to the system, account information will be available to view:

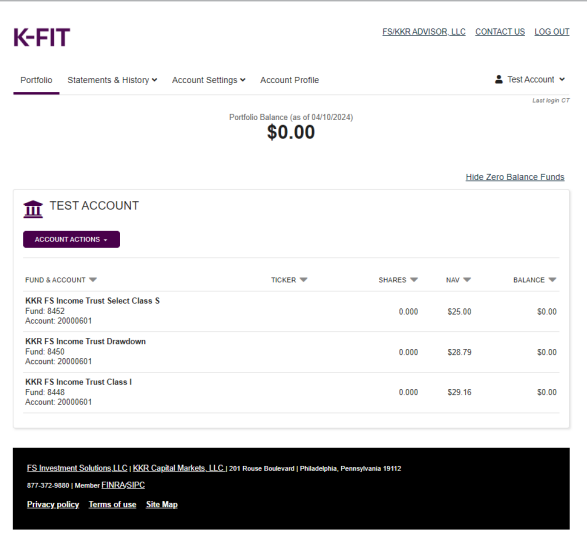

### **Account maintenance options**

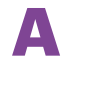

**A** If you have multiple account numbers, you will be able to access/view them by clicking on the corresponding tile.

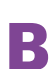

**B**<br>Access statements, tax forms and historical transactions<br>and belances and balances.

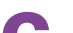

**C**<br>
Update e-delivery preferences or view beneficiaries,<br>
distribution options, sort bosis information and your distribution options, cost basis information and your dealer(s) of record.

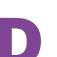

**D**<br>
View contact information, update login, security profile<br>
and a delivery information and e-delivery information.